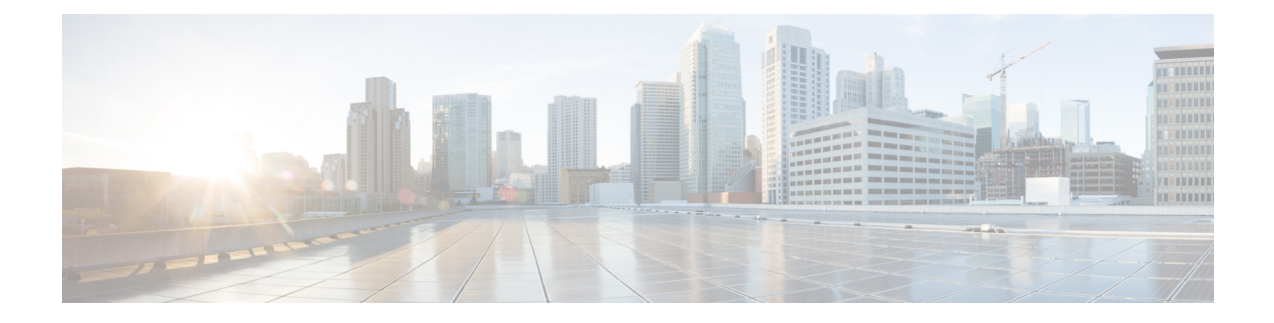

# **Cisco IP DECT 6800-serie met Cisco Unified Communications Manager**

- Implementatie van DECT 6800 op Cisco Unified Communication Manager (CUCM), op pagina 1
- Een gebruiker maken, op pagina 1
- IP DECT 6825 aan CUCM toevoegen, op pagina 2
- Een lijn aan het apparaat toevoegen., op pagina 3
- Het apparaat aan de gebruiker koppelen, op pagina 3
- Het basisstation configureren, op pagina 4

## **Implementatie van DECT 6800 op Cisco Unified Communication Manager (CUCM)**

De Cisco IP DECT 6800-serie maakt gebruik van Digital Enhanced Cordless Telecommunications (DECT), een draadloze technologie. DECT werkt op of in de buurt van de 1,9 GHz-frequentie en verstoort geen andere draadloze technologieën zoals Bluetooth (wat op 2,5 GHz of 5 GHz werkt). Het Cisco IP DECT 6800-basisstation converteert IP naar DECT. De CUCM weet niet wat de DECT-bewerkingen zijn. Vanuit het CUCM-perspectief zijn de DECT-handsets VoIP-eindpunten.

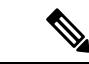

**Opmerking**

U moet het DECT-basisstation configureren voor TCP. U mag het MAC-adres van het basisstation niet gebruiken wanneer u de DECT aan de CUCM toevoegt. Elke Cisco IP DECT-telefoon 6825 is een afzonderlijk SIP-apparaat van derden (geavanceerd) op CUCM. Als u bijvoorbeeld 100 6825 handsets hebt, hebt u 100 SIP-apparaten van derden (geavanceerd) nodig in CUCM.

Momenteel worden er enkele basisfuncties ondersteund zoals bellen, een gesprek beantwoorden, in de wacht zetten, doorverbinden en telefonisch vergaderen.

### **Een gebruiker maken**

De handset van de Cisco IP DECT-telefoon 6825 gebruikt DECT om met een basisstation te communiceren. Het basisstation converteert DECT naar IP. Het basisstation doet dienst als relais tussen de 6825 en Cisco

Unified Communications Manager. In Cisco Unified Communications Manager voegt u 6825 toe als SIP-apparaat van derden (geavanceerd). U mag het basisstation niet rechtstreeks aan de CUCM toevoegen.

#### **Voordat u begint**

Meld u aan bij Cisco Unified Communications Manager Administration.

#### **Procedure**

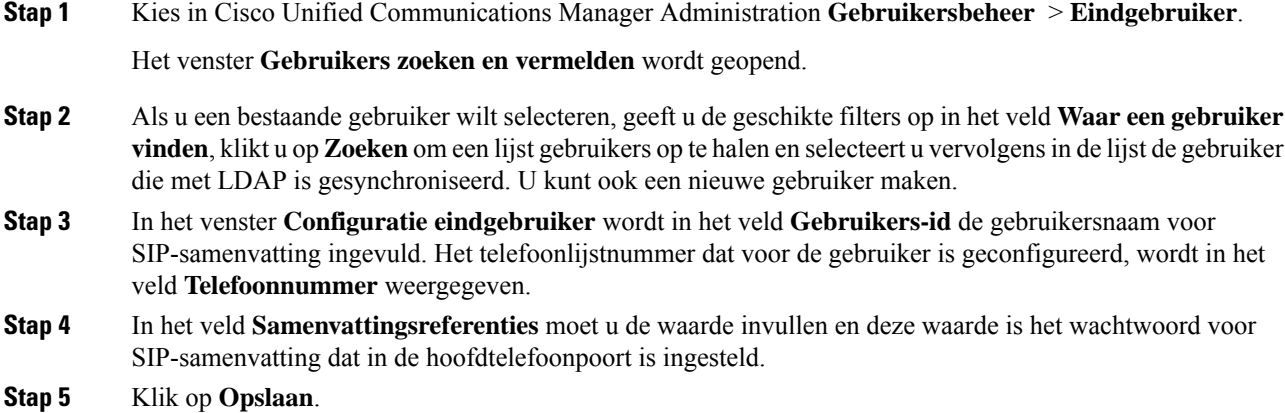

### **IP DECT 6825 aan CUCM toevoegen**

U kunt een IP DECT 6825 toevoegen aan de CUCM en elk apparaat wordt als afzonderlijke apparaatinvoer toegevoegd. Het apparaat is niet gelijk aan een basisstation. Een apparaat is in dit geval een lijn in combinatie met selectie van een samenvattingsgebruiker.

#### **Voordat u begint**

Meld u aan bij Cisco Unified Communications Manager Administration.

#### **Procedure**

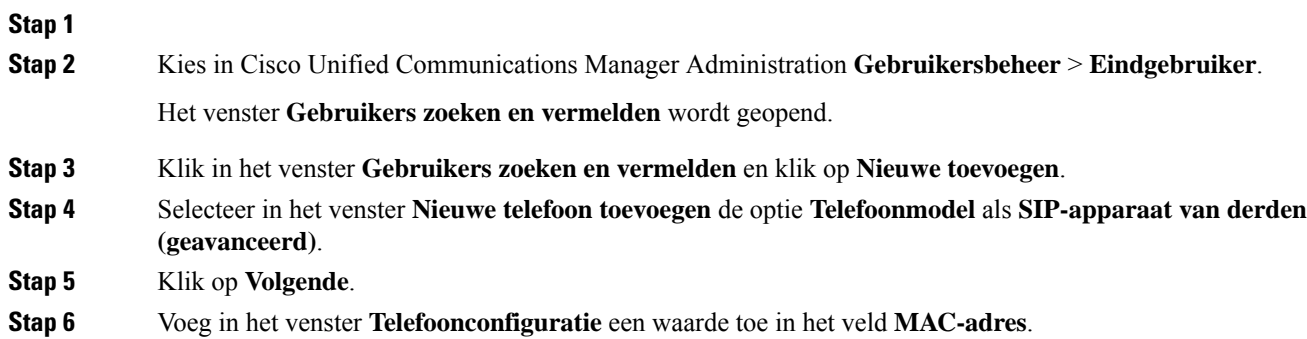

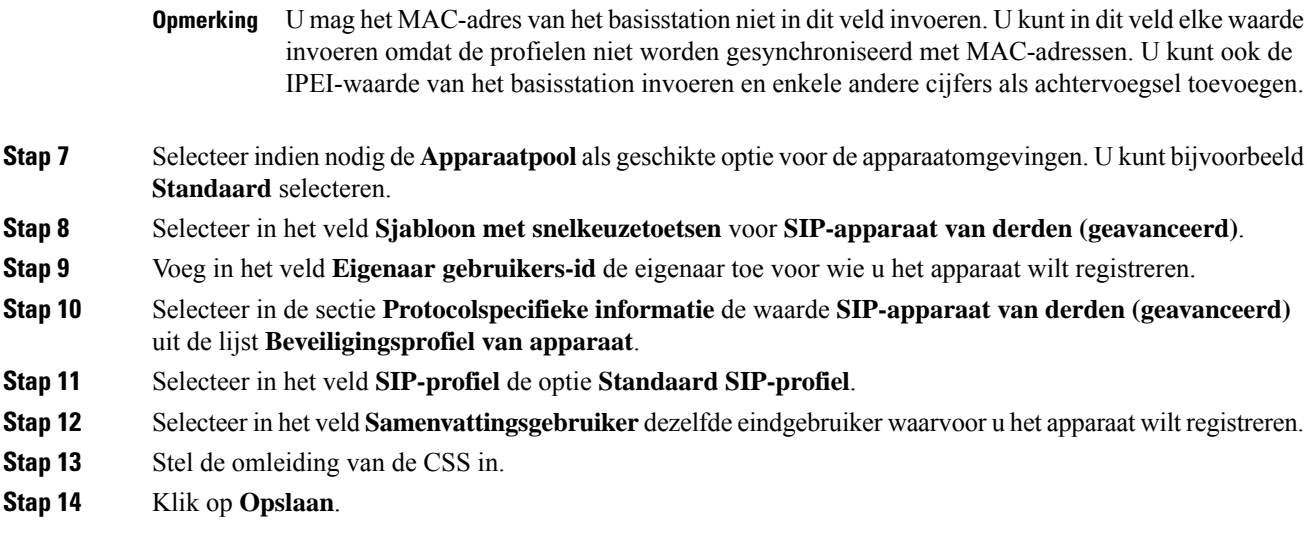

### **Een lijn aan het apparaat toevoegen.**

#### **Voordat u begint**

Meld u aan bij Cisco Unified Communications Manager Administration.

#### **Procedure**

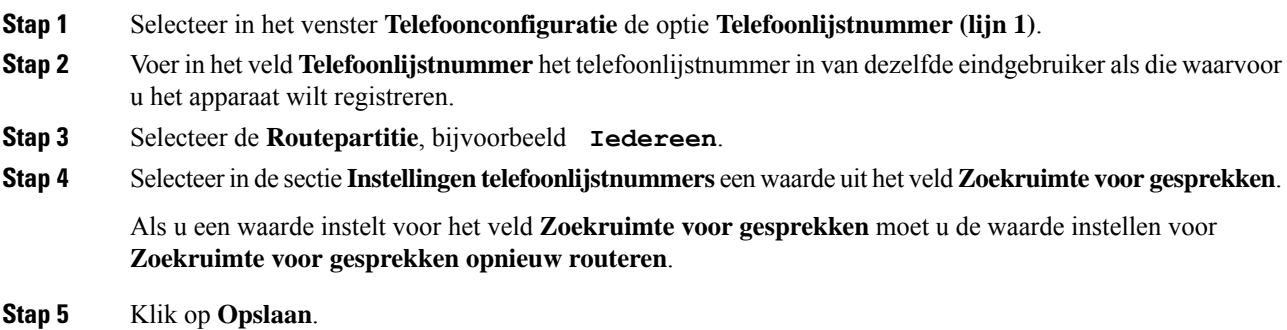

### **Het apparaat aan de gebruiker koppelen**

Nadat u het apparaat aan de CUCM hebt toegevoegd, moet u het apparaat aan de gebruiker koppelen.

#### **Voordat u begint**

• Meld u aan bij Cisco Unified Communications Manager Administration.

- Maak een gebruiker.
- Voeg het apparaat toe aan CUCM.
- Voeg een telefoonlijstnummer, partitie en CSS toe aan het apparaat.

#### **Procedure**

- **Stap 1** Klik in de sectie **Configuratie van eindgebruikers** op **Apparaatkoppeling**.
- **Stap 2** Geef in de sectie **Koppeling gebruikersapparaat** de geschikte filters op in het veld **Waar koppeling van gebruikersapparaten vinden**, klik op **Zoeken** om een lijst met gebruikers op te halen.

**Stap 3** Selecteer de gebruiker en klik op **Selectie/wijzigingen opslaan**.

Als u andere apparaten wilt koppelen, kunt u alle procedures volgen. Gebruik wel een nieuw telefoonlijstnummer en een nieuwe gebruiker.

### **Het basisstation configureren**

Wanneer u het apparaat aan de gebruiker koppelt, moet u het basisstation configureren.

#### **Procedure**

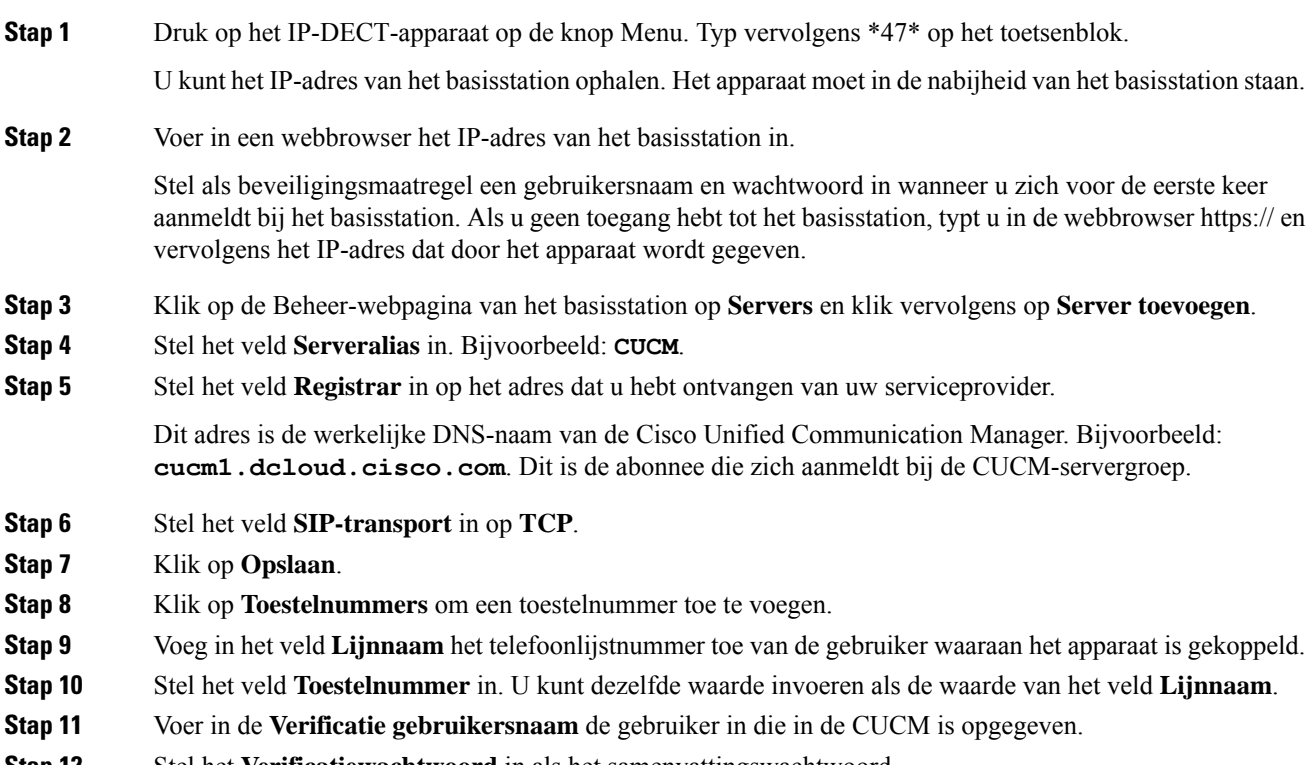

**Stap 12** Stel het **Verificatiewachtwoord** in als het samenvattingswachtwoord.

Wis wachtwoorden uit het veld XSI-wachtwoord en stel de server op dezelfde manier in als het veld Registrar. Bijvoorbeeld als

- **Stap 13** Wis wachtwoorden uit het veld **XSI-wachtwoord** en stel de **server** hetzelfde in als het veld **Registrar**, bijvoorbeeld **cucm1.dcloud.cisco.com**.
- **Stap 14** Klik op **Opslaan**.

U kunt voor elk nieuw apparaat alle stappen herhalen.

**Stap 15** Navigeer op de webpagina van het basisstation naar **Toestelnummers** en valideer de gegevens op de pagina. De groene cirkel geeft aan dat de registratie klaar is.

> U kunt zowel basisstations voor enkele als meerdere cellen op CUCM inschakelen. Raadpleeg de *Cisco IP DECT 6800 Series-beheerhandleiding* voor meer informatie over basisstations met meerdere cellen.

 $\mathbf I$ 

П

### Over de vertaling

Cisco biedt voor sommige gebieden lokalisatie aan voor deze content. De vertalingen worden echter alleen aangeboden ter informatie. Als er sprake is van inconsistentie, heeft de Engelse versie van de content de voorkeur.